# **Hello World Mastodon et Peertube**

Attribution - Partage dans les Mêmes Conditions : http://creativecommons.org/licenses/by-sa/4.0/fr/

# **Table des matières**

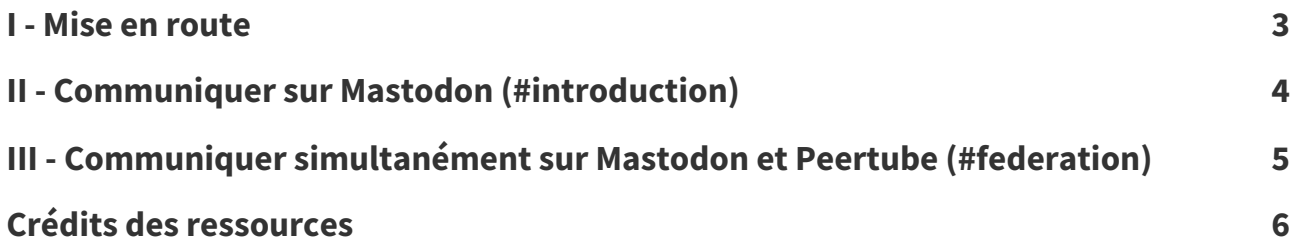

#### <span id="page-2-0"></span>**Mise en route I**

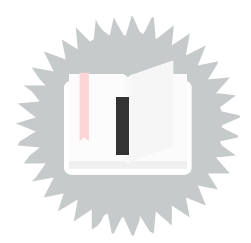

- 1. Si vous n'avez pas déjà de compte Mastodon, créez-vous un compte sur l'instance dédiée à la formation [upload.fedithese.net](https://upload.fedithese.net/), ou sur une instance Mastodon que vous aurez choisie. Quelle instance choisir ?
- <span id="page-2-1"></span>2. Inscrivez l'identifiant de votre compte Mastodon sur le pad suivant : [md.picasoft.net/upload](https://md.picasoft.net/upload-lownum-p22-binomes)lownum-p22-binomes.

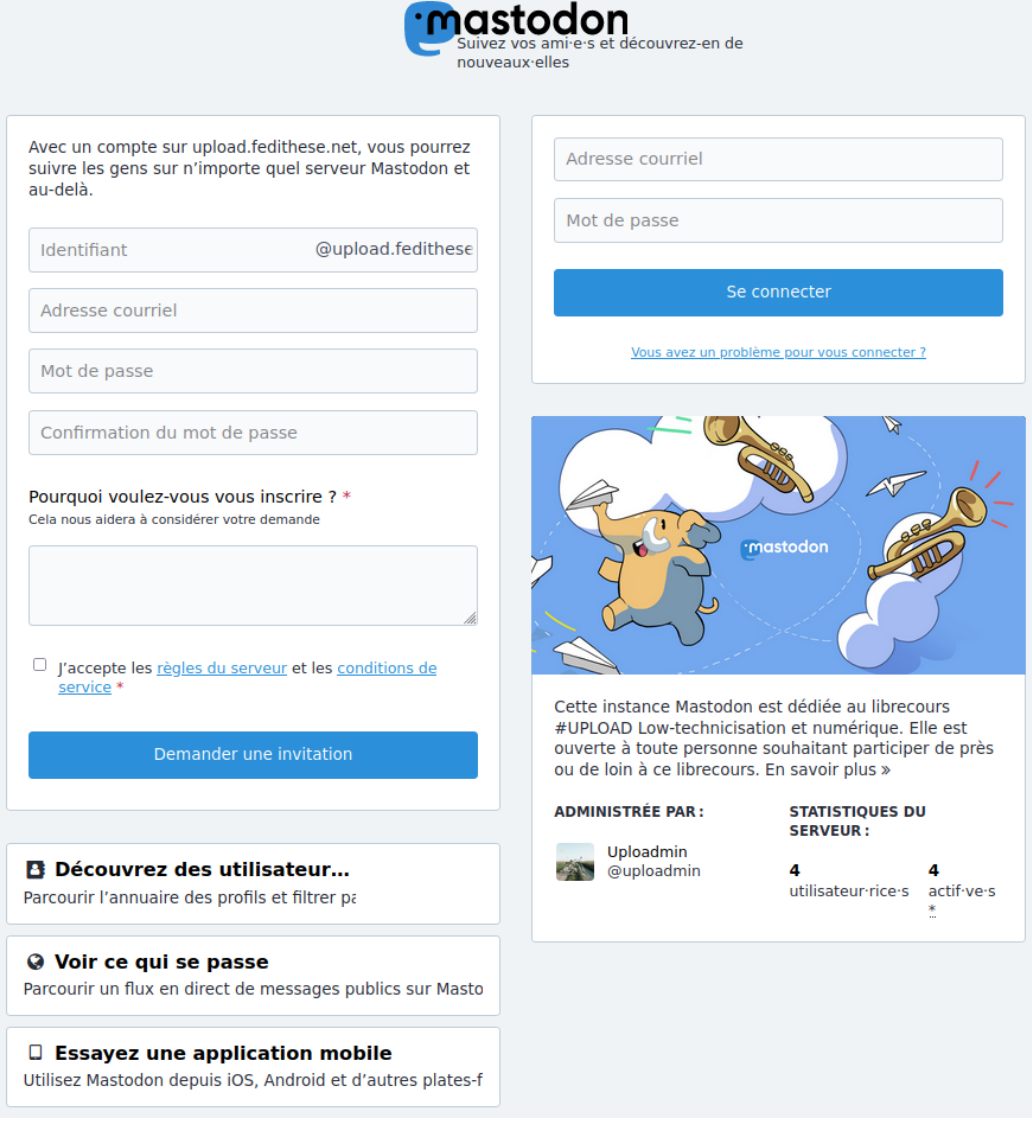

Page d'inscription et de connexion à une instance Mastodon

### <span id="page-3-0"></span>**Communiquer sur Mastodon (#introduction) II**

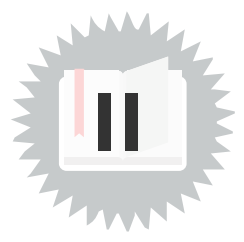

1. **Publiez un message public** pour vous présenter en deux ou trois phrases. Utilisez le tag **#lownum** dans votre message. Le tag **#lownum** sera ensuite utilisé tout au long de la formation pour indexer l'ensemble des messages Mastodon relatifs à la formation.

S'il s'agit de votre tout premier message Mastodon, utilisez le tag **#introduction** (cette pratique s'est répandue pour permettre aux nouvelles et nouveaux arrivant⋅es d'être "repérés" et accueillis par les utilisateur⋅ices de l'instance).

- 2. **Abonnez-vous à tous les comptes listés sur le [pad](https://md.picasoft.net/upload-lownum-p22-binomes) [1](#page-3-1)** . Pour cela, il vous faut d'abord les trouver : recherchez chaque identifiant dans la barre de recherche de votre instance Mastodon. Une fois sur le profil du compte recherché, cliquez sur le bouton **"Suivre"**.
- 3. Publiez un message pour indiquer une raison de votre inscription à la formation, **en choisissant la visibilité "Abonné**⋅**e**⋅**s uniquement"**. Vous pouvez ainsi décider que votre message soit uniquement visible par les comptes qui vous suivent. **Incluez un lien ou un média** dans votre message.
- 4. Publiez un message **en mentionnant votre binôme** attribué⋅e sur le [pad](https://md.picasoft.net/upload-lownum-p22-binomes) [2](#page-3-2) .
- 5. **Répondez** au message qui vous mentionne.
- 6. **Partagez** la réponse que vous avez reçue.

<span id="page-3-2"></span><span id="page-3-1"></span><sup>1.</sup><https://md.picasoft.net/upload-lownum-p22-binomes> 2.<https://md.picasoft.net/upload-lownum-p22-binomes>

#### <span id="page-4-0"></span>**Communiquer simultanément sur Mastodon et Peertube (#federation)**

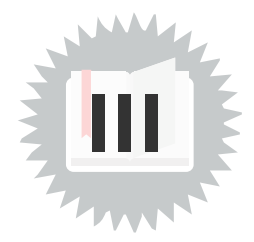

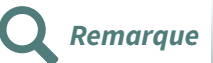

Il ne sera pas nécessaire d'avoir un compte sur Peertube, en effet les interactions sur Peertube seront effectuées avec les comptes Mastodon, grâce à la fédération.

1. **Abonnez-vous à la chaîne UPLOAD/lownum** du compte Picasoft de l'instance Picatube (instance Peertube de Picasoft) : [https://tube.picasoft.net/c/upload\\_lownum](https://tube.picasoft.net/c/upload_lownum)

Rappel : **vous n'avez pas besoin de vous créer un compte sur cette instance Peertube** pour vous abonner à une chaîne ou un compte Peertube, ou pour commenter une vidéo sur Peertube.

2. **Commentez la vidéo "Présentation du librecours [UPLOAD/lownum"](https://tube.picasoft.net/w/raq2AT1KjxZMdxwBsXBwte) [3](#page-4-1) avec votre compte Mastodon**.

Relevez un élément de la présentation que vous souhaiteriez approfondir, discuter, ou voir clarifié. Indiquez dans votre commentaire le nom de l'instance Mastodon depuis laquelle vous publiez votre commentaire.

Utilisez le tag **#lownum,** ainsi que le tag **#federation** pour souligner que ce que vous venez d'effectuer (publier un commentaire depuis votre instance Mastodon sous une vidéo Peertube, commentaire qui restera visible depuis ces deux interfaces) est possible grâce à la fédération.

<span id="page-4-1"></span><sup>3.</sup><https://tube.picasoft.net/w/raq2AT1KjxZMdxwBsXBwte>

# <span id="page-5-0"></span>**Crédits des ressources**

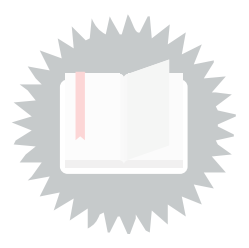

**Page d'inscription et de connexion à une instance Mastodon** [p.](#page-2-1) 3 Mastodon - by Eugen Rochko & Mastodon contributors - Licence AGPLv3